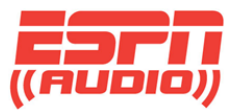

### **ESPN XDS Network Content and Internal Website**

This guide will serve as a general view of the internal vs receiver website and how to navigate around.

The connection to the website will require entering your IP address of the ESPN XDS receiver in the browser address bar and entering your password. Example would be http://172.19.7.136, and it will be unique to your facility.

Please note that this website is not available externally. You will have to login from a computer located on the same network as your XDS receiver. Shown below is the main login page.

To login, enter your user name: "tech", followed by: \*your friendly password\* in the password field. The friendsly password is the one you created from the ESPN XDS Affiliate Webpage. You also have the option to use the daily password retrieved from the front panel of the receiver.

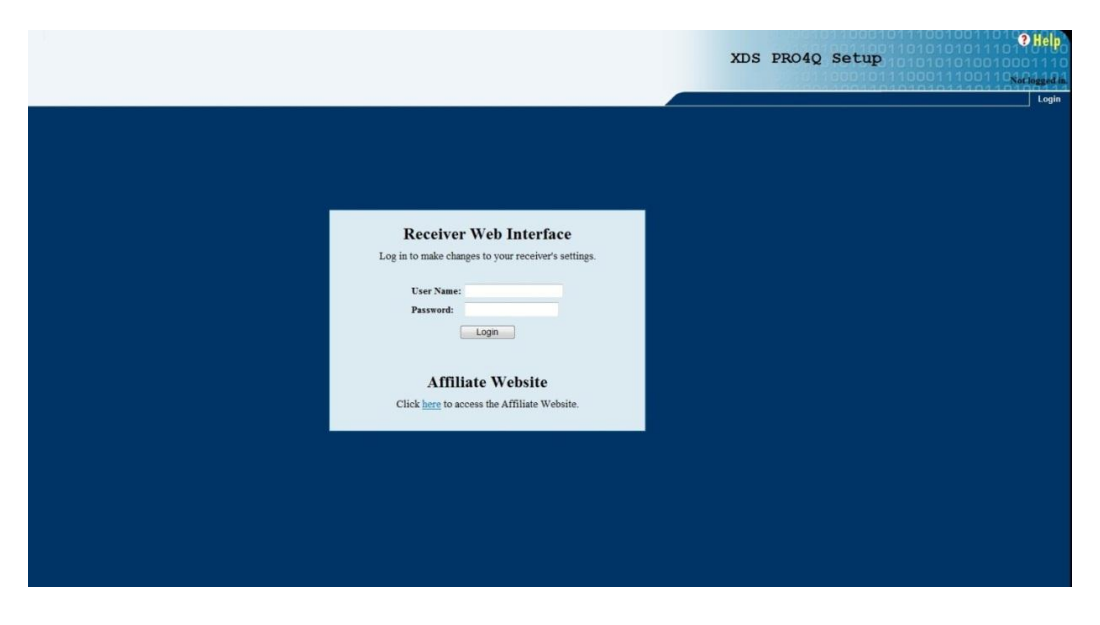

There are three tabs located on the top of the page.

### **General - Programming - Content**

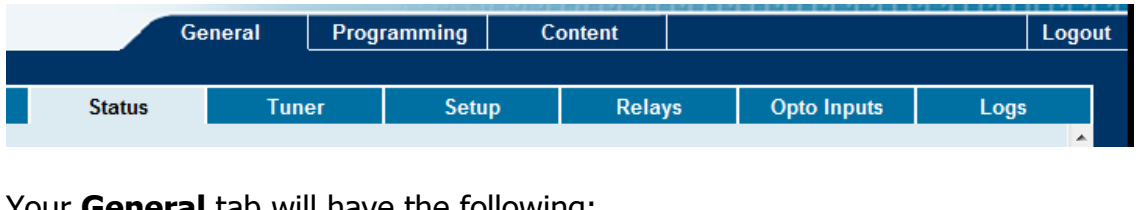

Your **General** tab will have the following:

**Status – Tuner – Setup – Relays – Opto Inputs - Logs**

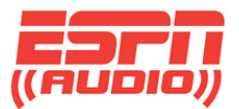

Starting with the main "**General**" tab and the sub tabs under it.

#### **Status**

o Gives you a quick snapshot of your current audio ports and program / PID on each channel. Here you can also see your active faults and the ability to clear them.

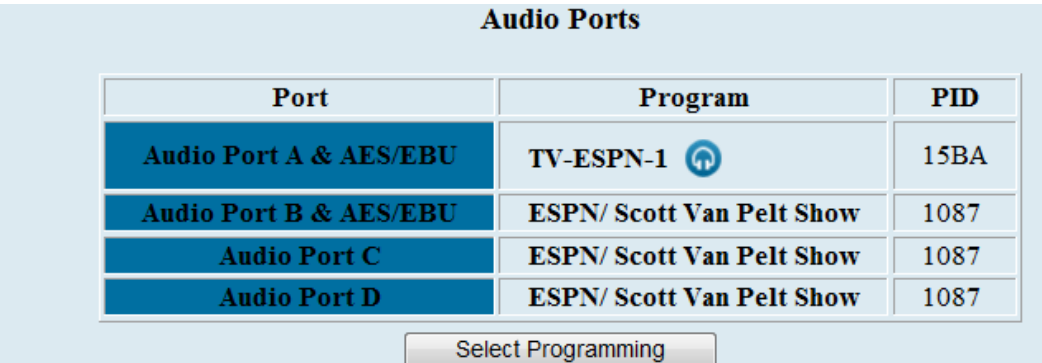

# **Active Faults / Fault History**

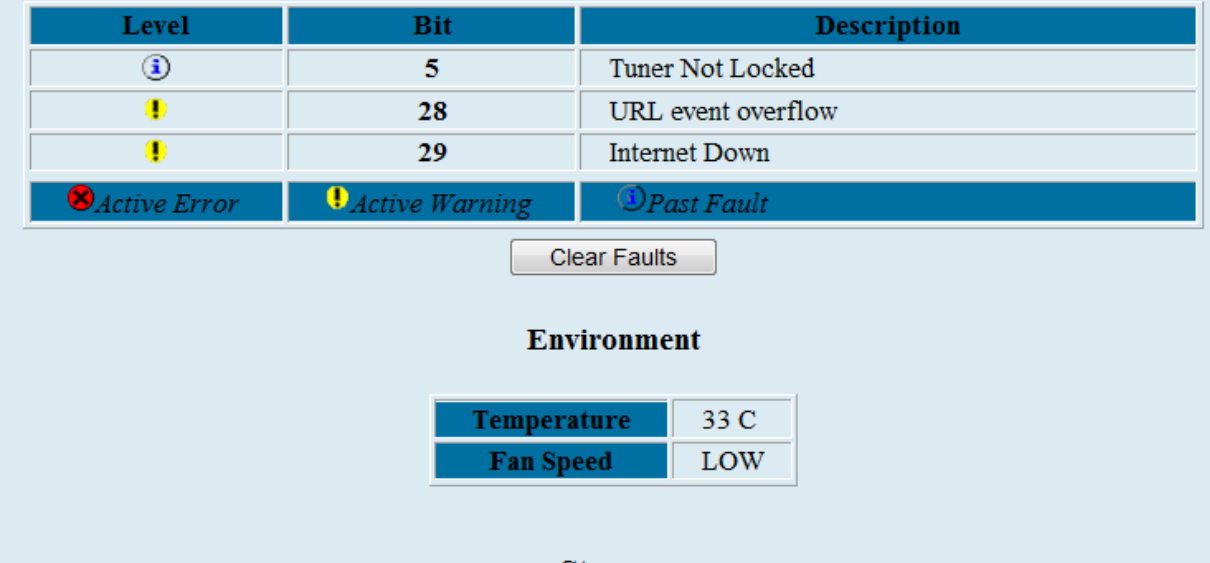

#### **Storage**

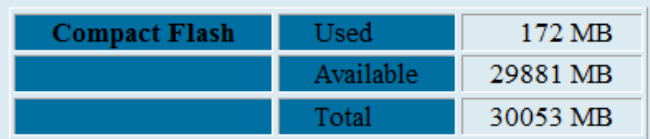

Please keep in mind, these screen shots are going to be slightly different than our test receiver here at ESPN.

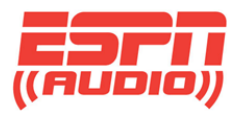

### **Status**

### o **Audio Ports =**

- **Audio Port A & AES/EBU TV-ESPN-1 15BA**
- Audio Port B & AES/EBU ESPN/ Scott Van Pelt Show 1087
- Audio Port C ESPN/ Scott Van Pelt Show 1087
- Audio Port D ESPN/ Scott Van Pelt Show 1087
- o Select Programming, allows you to select programming for a port.

### o **Active Faults / Fault History =**

- **5 Tuner Not Locked**
- 28 URL event overflow
- 29 Internet Down
- **Active Error**
- **Active Warning**
- **Past Fault**

#### o **Environment =**

- Temperature 33 C
- **Fan Speed LOW**
- o **Storage =**
	- Compact Flash Used 172 MB
	- Available 29881 MB
	- Total 30053 MB
- o **Power Supply Voltage Levels** =
	- **Current Voltage levels**
- o **Today's Affiliate Credentials** =
	- **Show Daily Login and Password**
	- NOC Connection Test Initiate Test

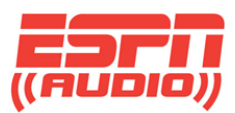

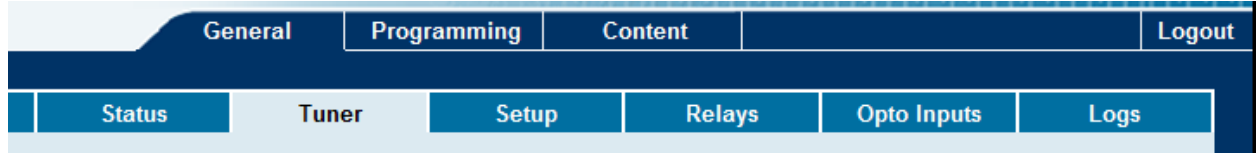

### **Tuner**

| Network                                                            | <b>ESPN Radio</b> |  |
|--------------------------------------------------------------------|-------------------|--|
| Frequency                                                          | 1384500 kHz       |  |
| Symbol Rate                                                        | 3333400 sps       |  |
| <b>FEC</b>                                                         | 2/3               |  |
| Data Rate                                                          | 4096000 bps       |  |
| Framing Mode                                                       | <b>DVB</b>        |  |
| Carrier Lock                                                       | <b>LOCKED</b>     |  |
| <b>Aquisition State</b>                                            | <b>TRACKING</b>   |  |
| Eb/No                                                              | 15.3              |  |
| AGC                                                                | 68                |  |
| Fade Count                                                         | 208               |  |
| Reed-Solomon Errors                                                | 4174924           |  |
| <b>Clear Statistics</b>                                            |                   |  |
| <b>LNB</b> Offset                                                  | 5150000 kHz       |  |
| <b>LNB</b> Power<br><b>OFF</b>                                     |                   |  |
| NOTE: LNB offset is not applied to manually set L-band frequencies |                   |  |

LNB Offset 5150000 kHz

### **LNB Power OFF**

ON / OFF

Note: LNB mode must be one of the predefined values. If you have two XDS receivers on the same dish, only on receiver should have the LNB power turned on.

NOTE: LNB offset is not applied to manually set L-band frequencies

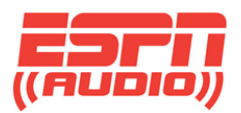

# **Setup**

This tab will give you a snapshot of your current system. This will be useful when you need a quick look at your outputs on each port as well as general information such as your serial number, version and networking information.

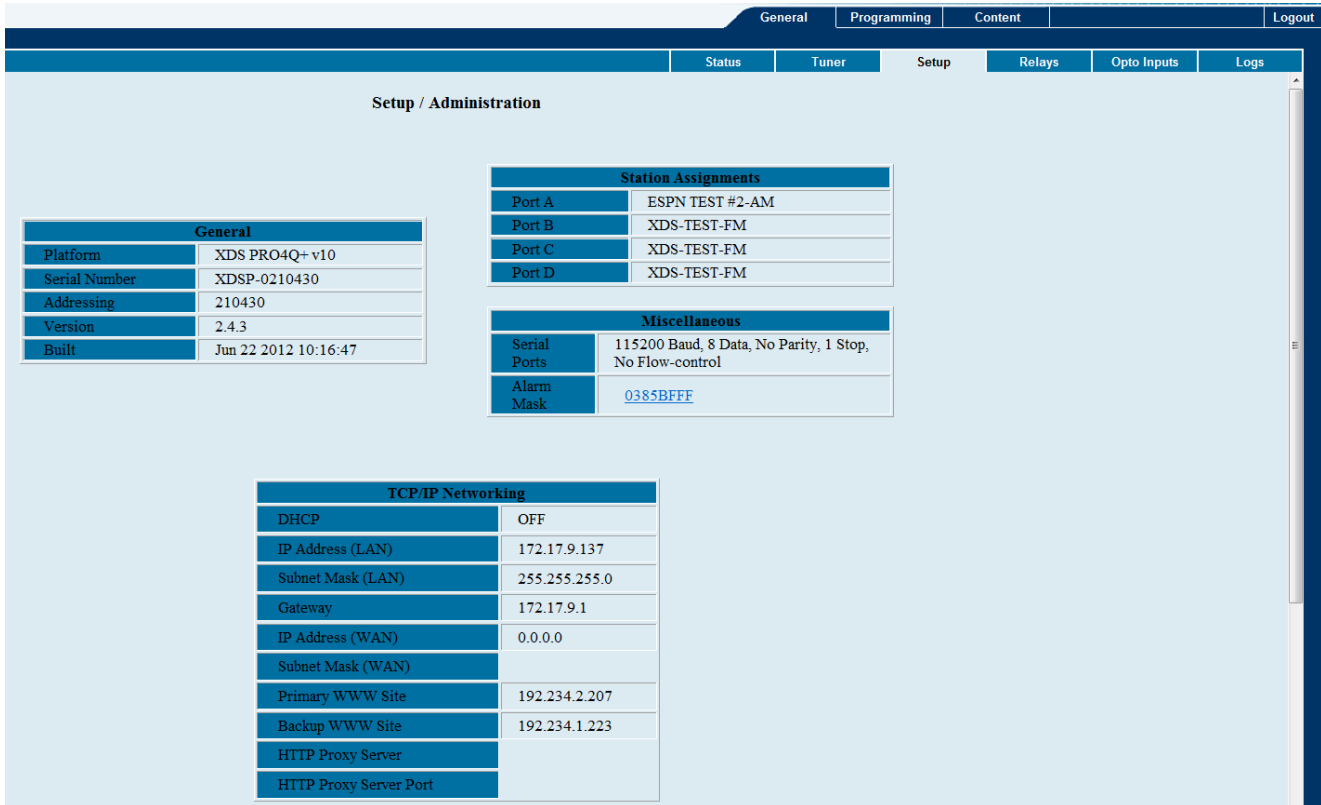

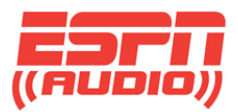

**Relays**

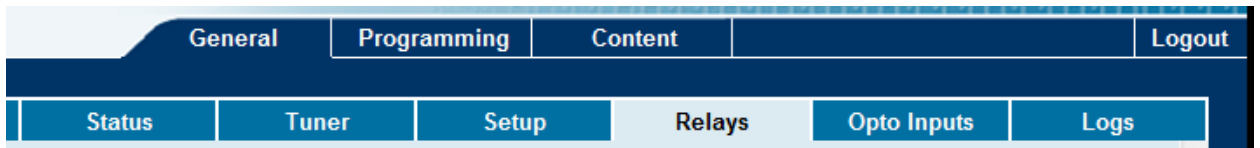

This tab will show the current Relay Mappings on you ESPN XDS receiver. Below is a general shot of each relay and the pin associated with it. There are two DB37 connectors on the back of your receiver and this will show values from both at the same time from this tab.

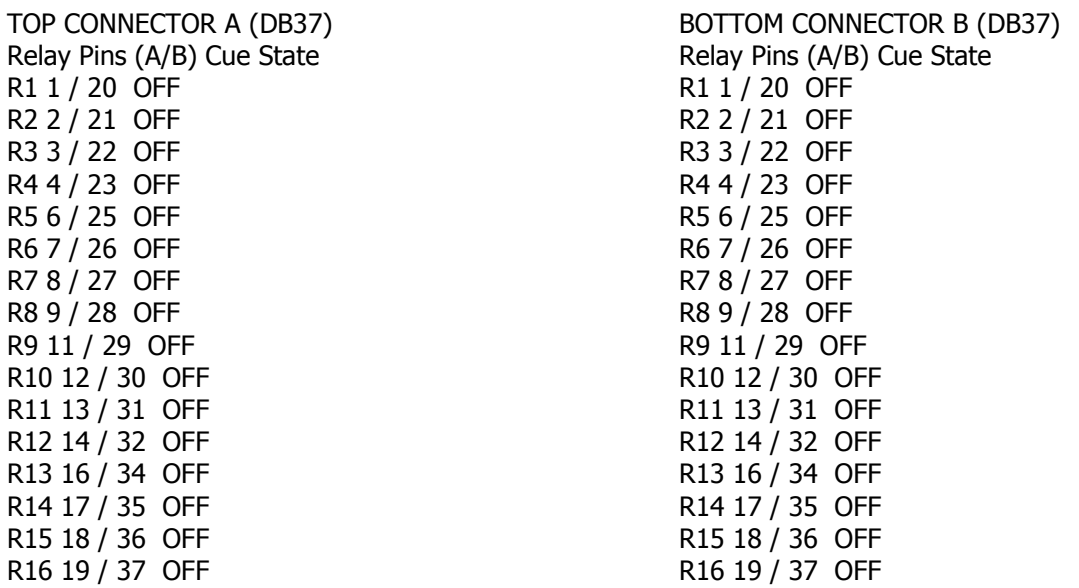

Please Note: Pins 5, 24, and 33 are GND. Pin 15 is RS232 TxData.

**Opto Inputs**

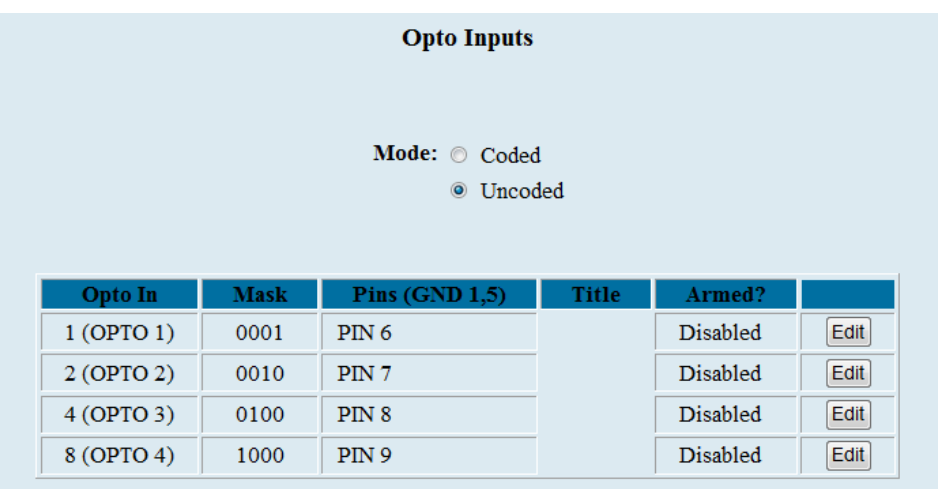

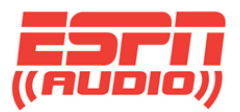

#### **Logs**

The "Logs" tab will show you a running log of your ESPN XDS satellite receiver. From the display below, you can verify what ports have what program and what the program ID is (PID). This will also show you game Starts and Ends. Please use this log to verify before making a call for technical support. This is a snapshot of our logs:

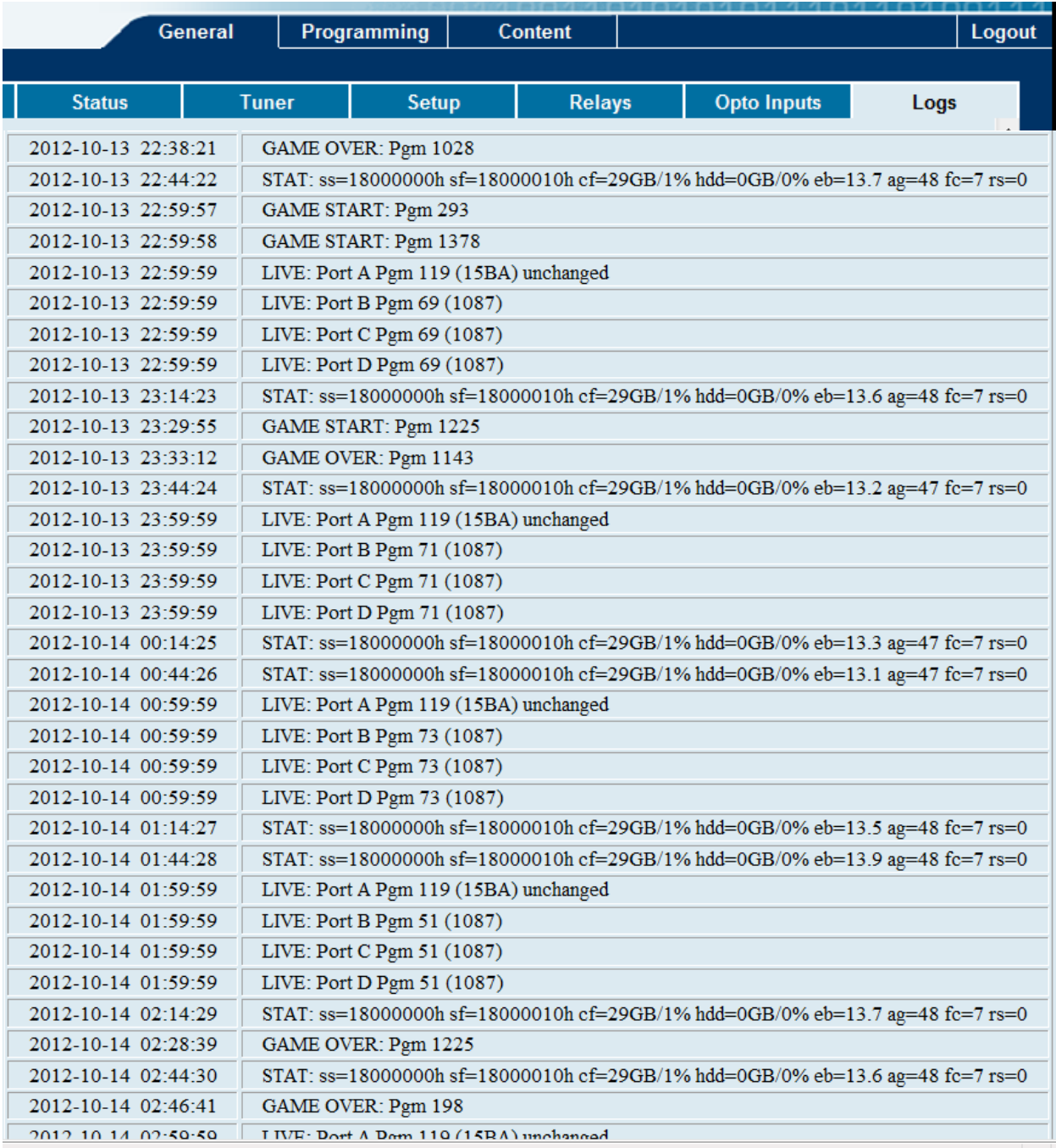

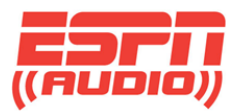

## **Programming Tab**

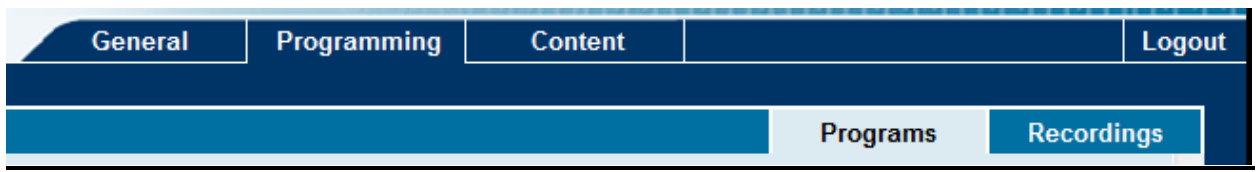

Selecting the "Programs" tab under programming will give you a view of your current available programming you can enter into the XDS Scheduler. Here's a partial view of the screen with programs:

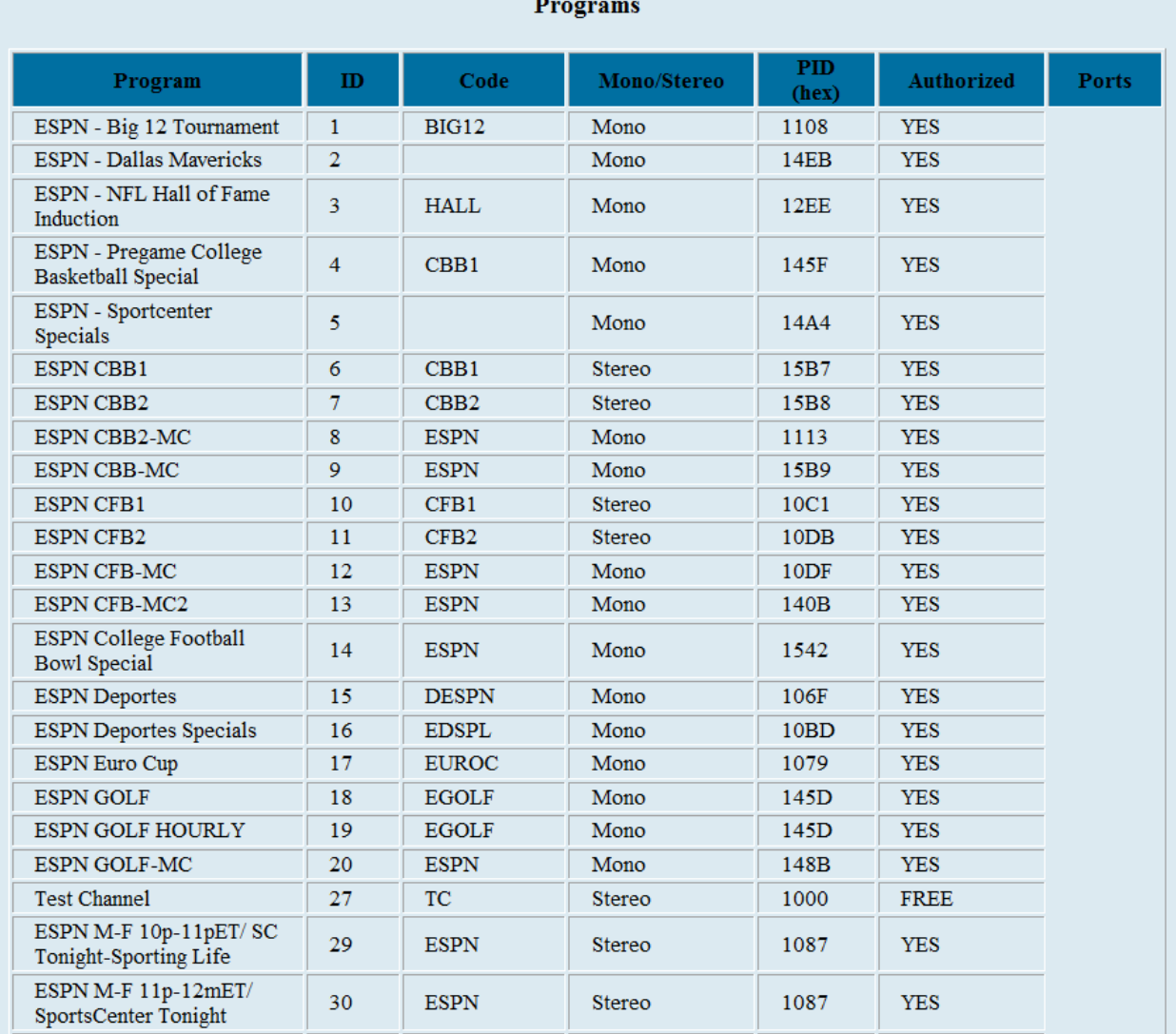

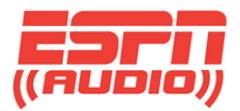

### **Content Tab**

Selecting the "Content" tab will bring you to all of your downloaded commercials. Here you can download them to a PC or automation system.

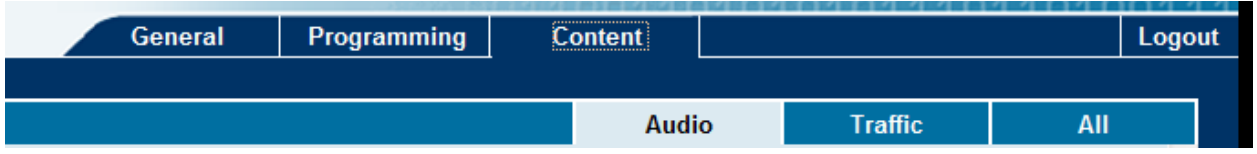

Select the "Audio" tab and this will give you a page where you can play or download the files so you can transfer them. The files can be clicked on to play or right click to download them to a folder of your choice. If you download the files to your PC, you can always share that folder for pulling in the files for your automaton.

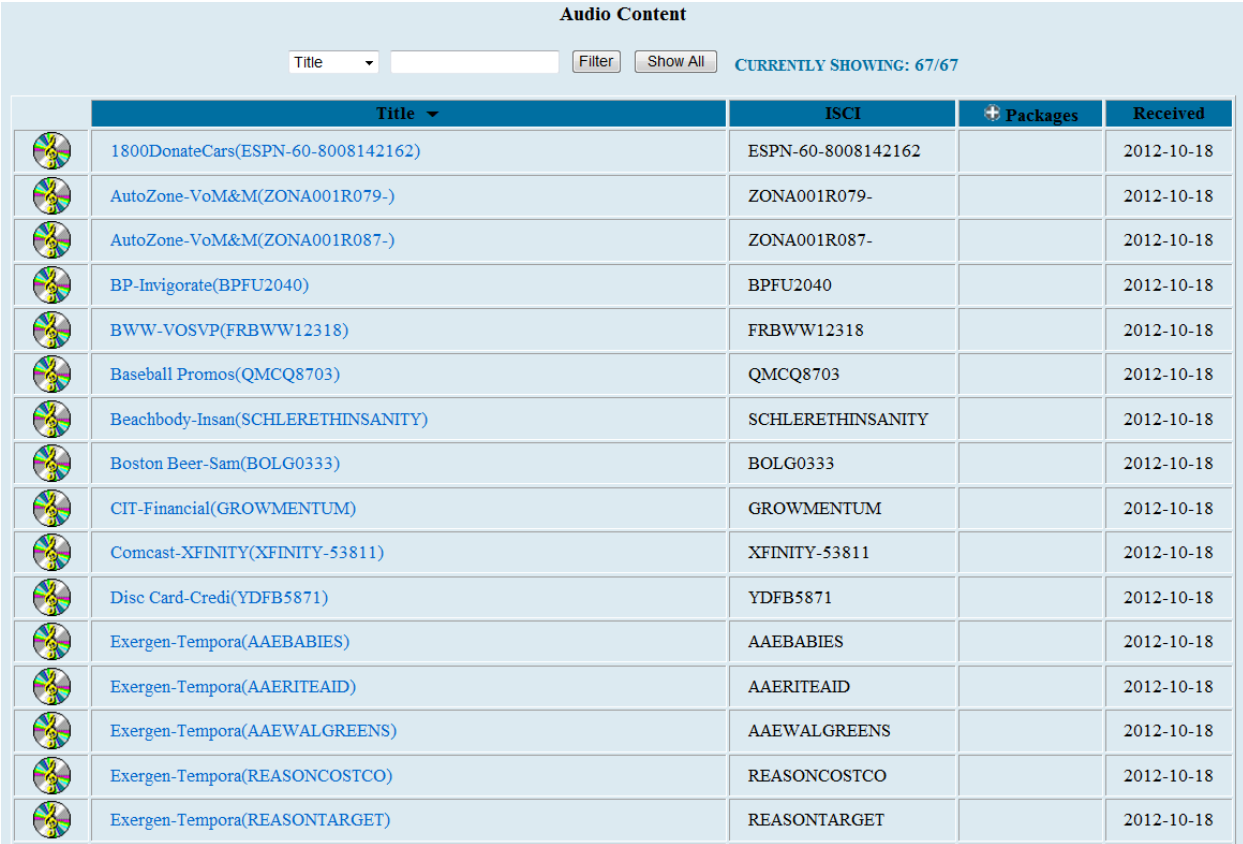

The audio files delivered will generally have a title related to the content and have a unique ISCI code assigned to it. You search for a title or add a filter when looking for a specific file using the pull down and search fields above. If there is no content in your folder, it will display "No Content". The same will hold true for selecting "Traffic" or "All". "Traffic" is where you will be able to retrieve any traffic instructions.